## 上海戏剧学院深信服 **vpn** 登录操作手册(公 司版)

1 打开游览器, 输入 [https://newvpn.sta.edu.cn](https://newvpn.sta.edu.cn/) 点击下载客户端

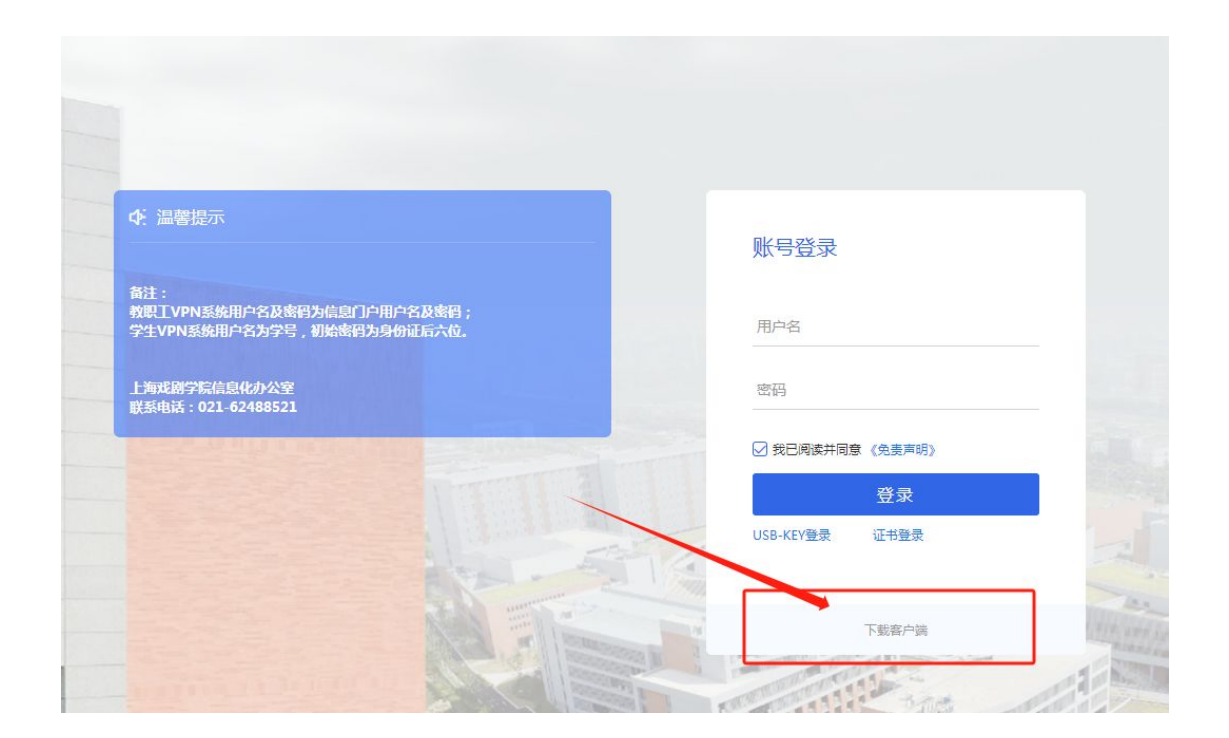

**2** 根据相应系统安装客户端。

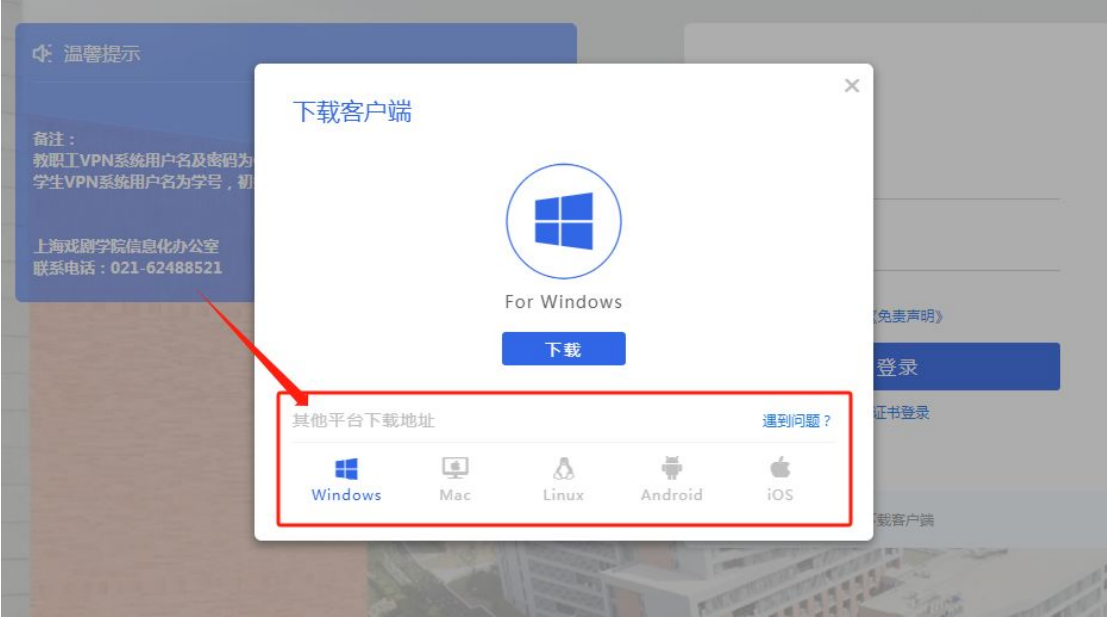

## EASY CONNECT

根据国家相关法律规定,在使用该产品之前,需要您同意《免责声明》条款内容。

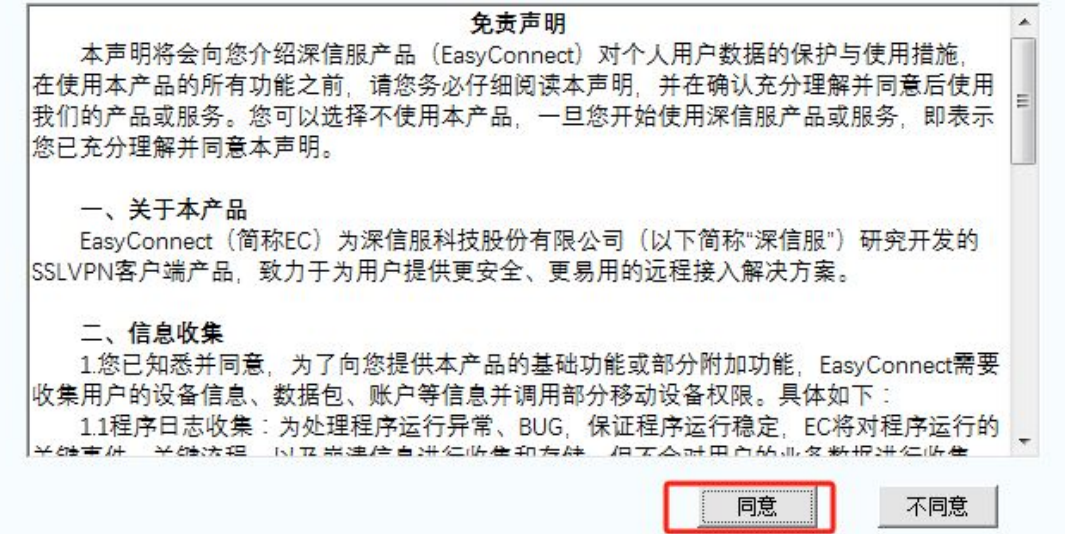

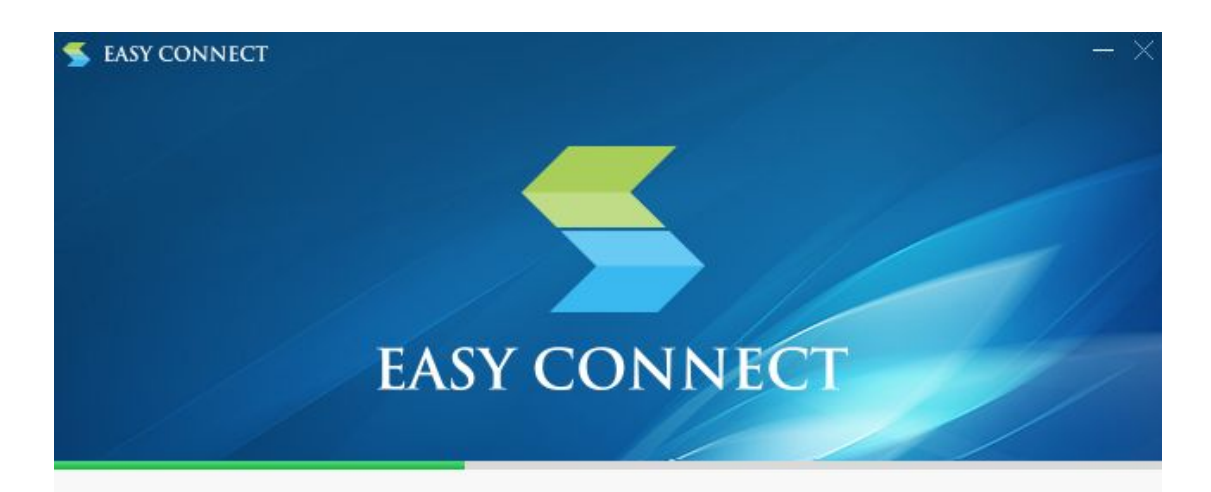

## 37% 正在安装...

抽取: DataParserInstaller.exe

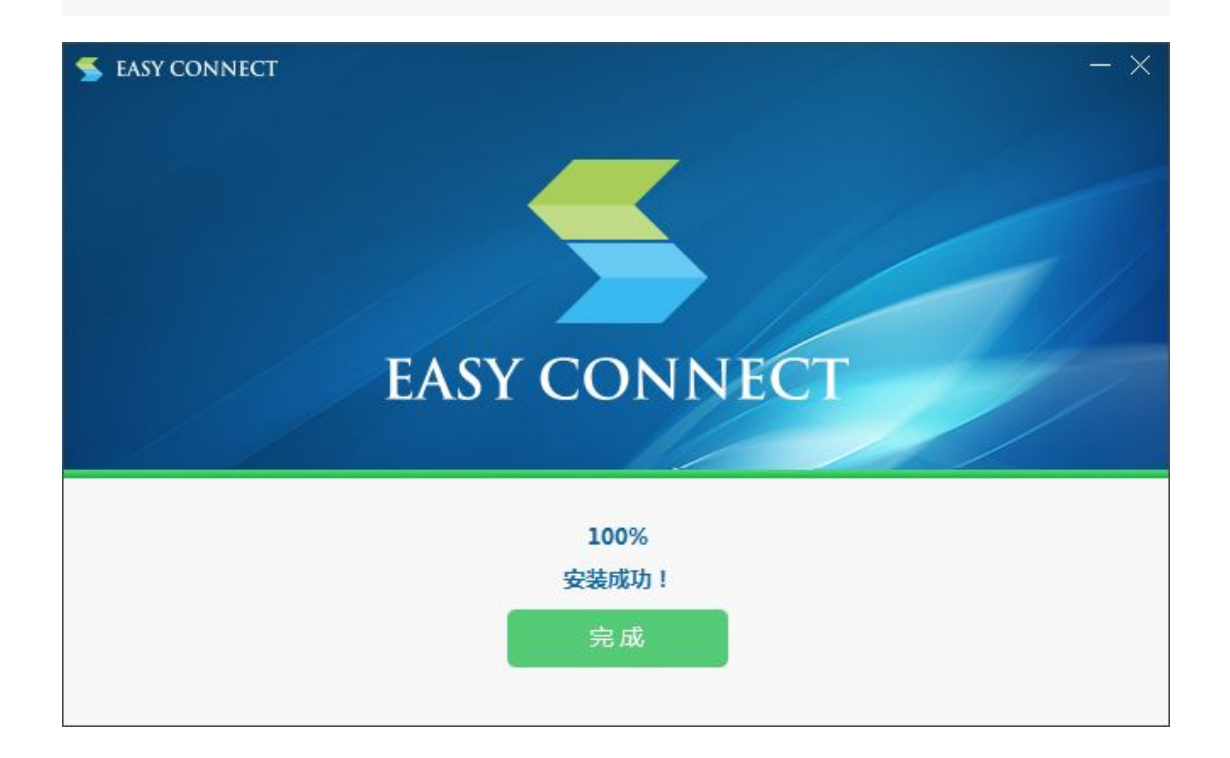

## 3 双击打开 VPN 软件 输入 [https://newvpn.sta.edu.cn](https://newvpn.sta.edu.cn/)

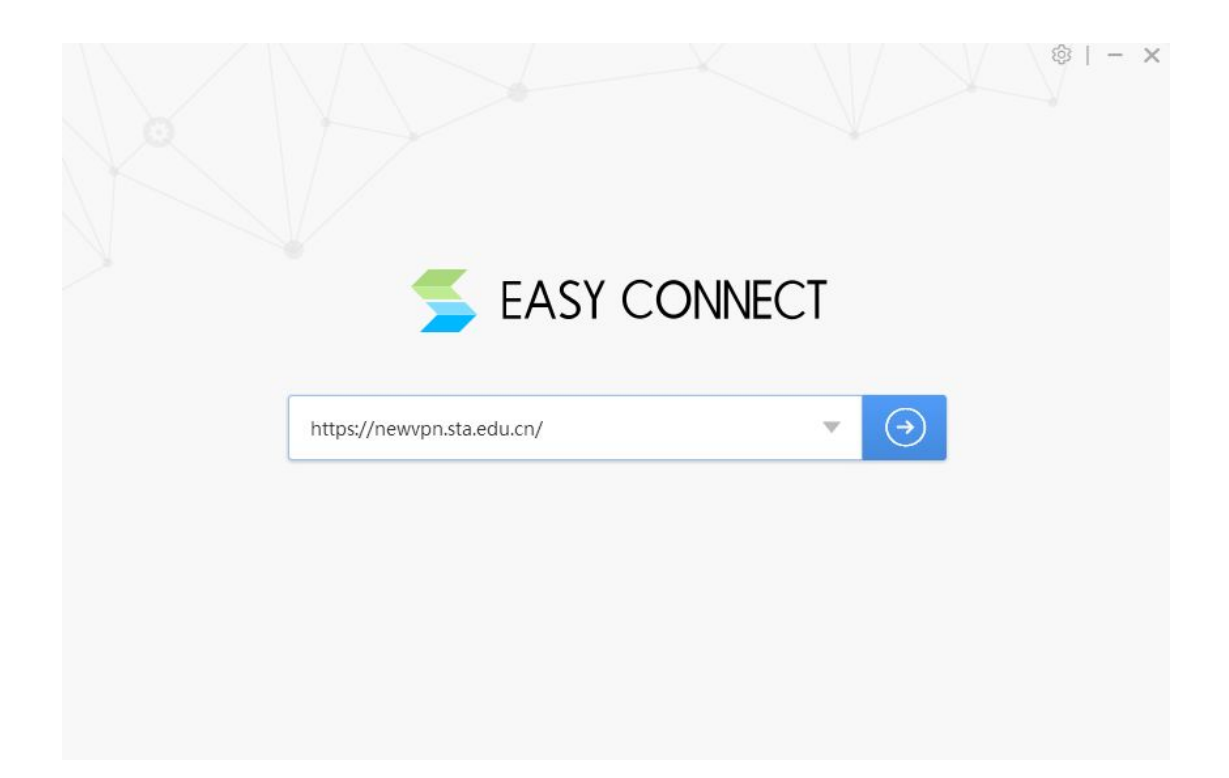

4 输入用户名以及密码后,点击"登录"。

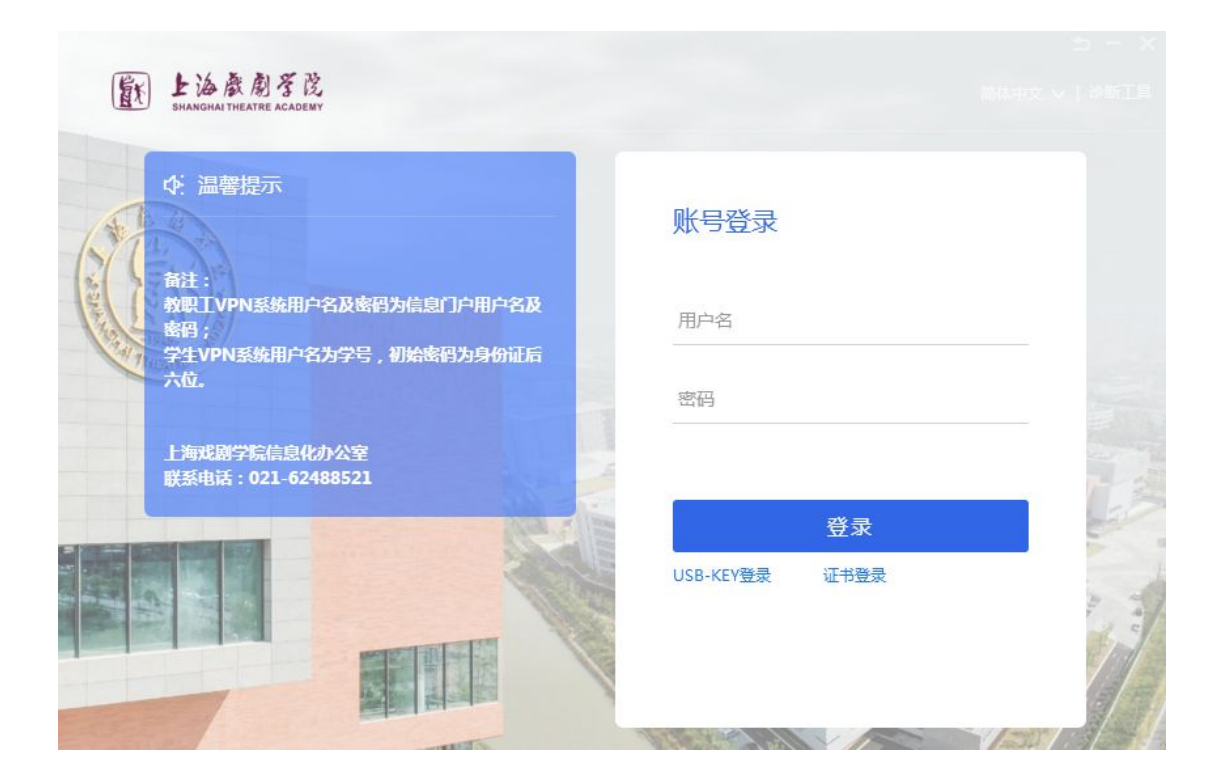

信息办联系方式: 62488521 62484958